# Configurazione degli indirizzi IPv6 sui punti di accesso WAP551 e WAP561

## **Obiettivo**

Internet è in fase di transizione da IPv4 a IPv6, che rappresenta lo standard di indirizzi IP di nuova generazione. IPv6 elimina il problema della scarsità di indirizzi di IPv4, in quanto IPv6 utilizza indirizzi a 128 bit anziché a 32 bit utilizzati in IPv4. Poiché questi standard sono in fase di transizione, talvolta è necessario utilizzare le funzionalità IPv4 e IPv6 nei dispositivi di comunicazione.

L'obiettivo di questo documento è mostrare come utilizzare la pagina Indirizzi IPv6 per configurare gli indirizzi IPv6 sui modelli WAP551 e WAP561. Gli indirizzi IPv6 possono essere configurati dinamicamente tramite DHCP o manualmente.

#### Dispositivi interessati

· WAP551 · WAP561

### Versione del software

 $\cdot$  v1.0.4.2 - WAP561

### Configurazione degli indirizzi IPv6

Passaggio 1. Accedere all'Utilità Configurazione punto di accesso e scegliere LAN > Indirizzi IPv6. Verrà visualizzata la pagina Indirizzi IPv6:

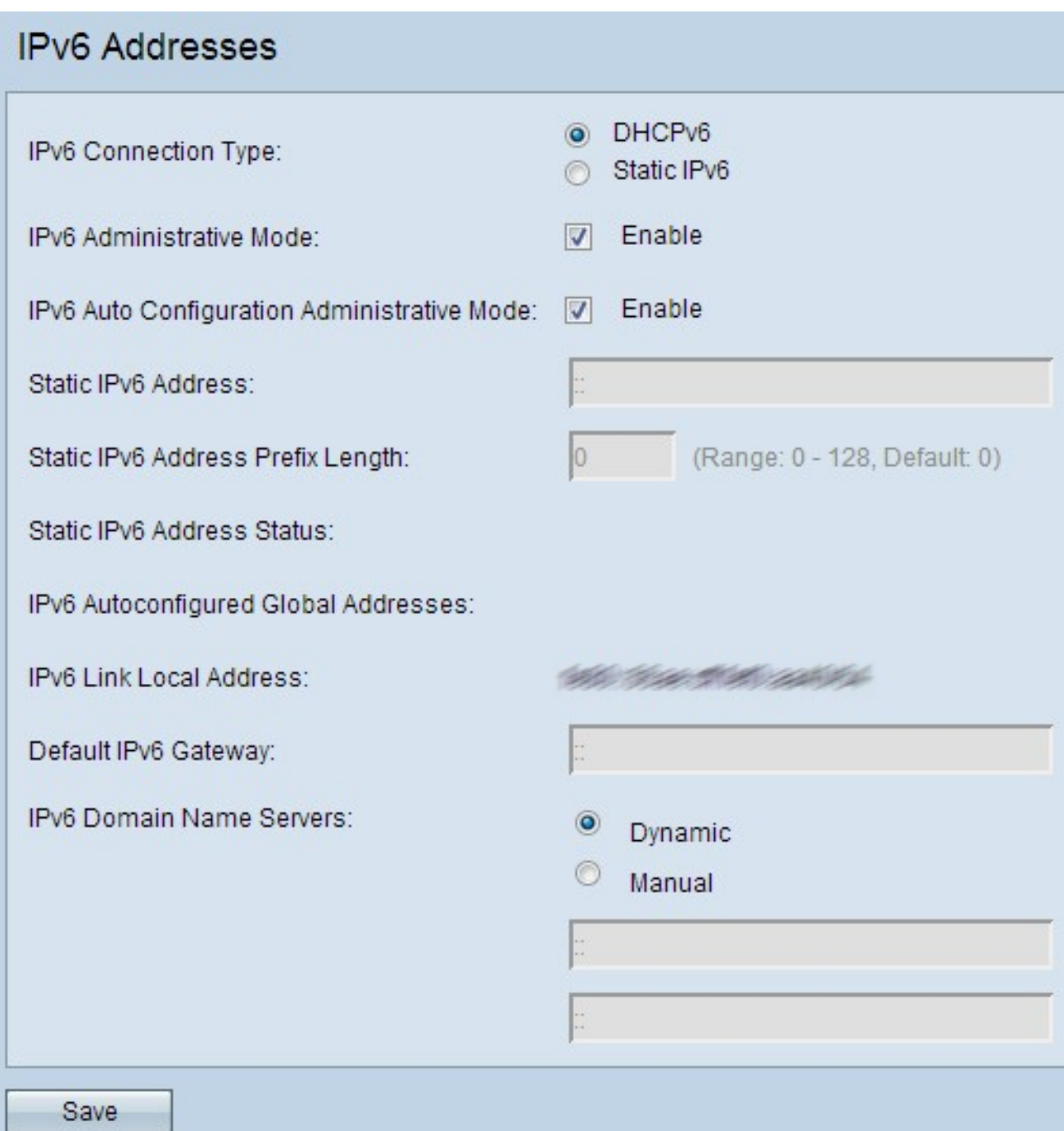

Passaggio 2. Fare clic sui pulsanti di opzione Tipo connessione IPv6 desiderati.

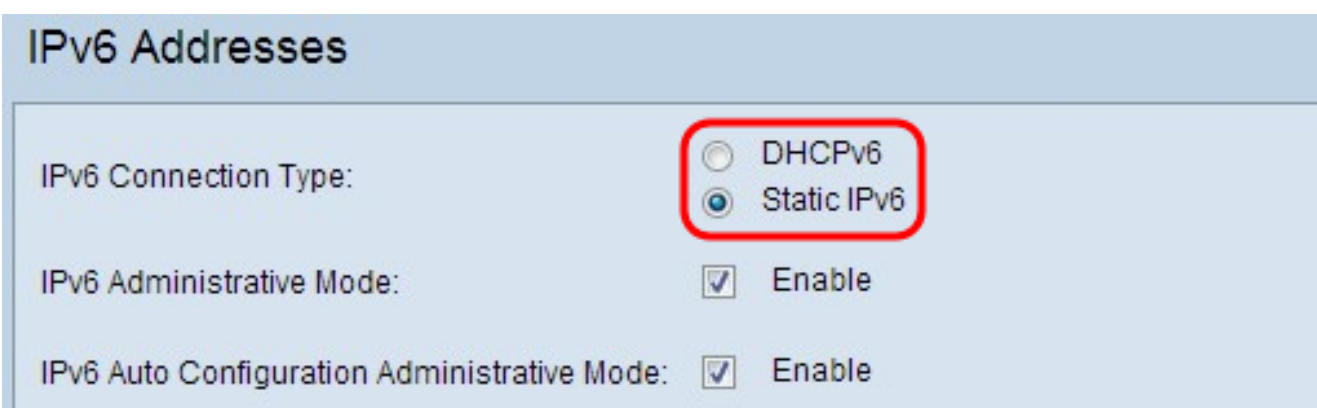

Le opzioni sono descritte come segue:

· DHCPv6: assegna in modo dinamico l'indirizzo IPv6 al server DHCP.

· Indirizzo IP statico: l'utente assegna l'indirizzo IPv6.

Passaggio 3. (Facoltativo) Se si desidera consentire l'accesso di gestione IPv6 al punto di accesso, selezionare la casella di controllo Abilita nel campo Modalità amministrativa IPv6.

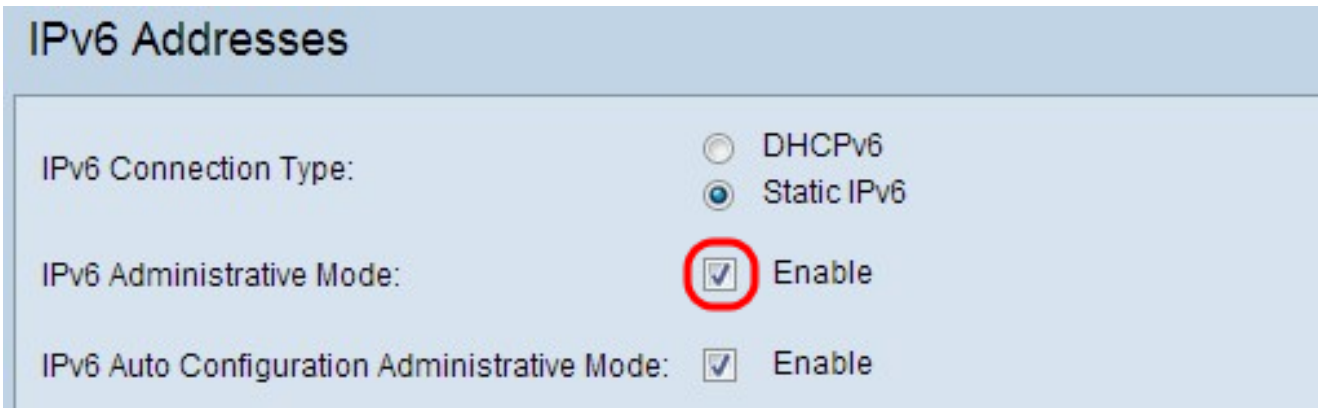

Passaggio 4. (Facoltativo) Se si desidera che il dispositivo apprenda automaticamente i propri indirizzi IPv6 e gateway tramite gli annunci router ricevuti sulla porta LAN, selezionare la casella di controllo Abilita nel campo Modalità amministrativa configurazione automatica IPv6. Gli access point possono avere più indirizzi IPv6 a configurazione automatica.

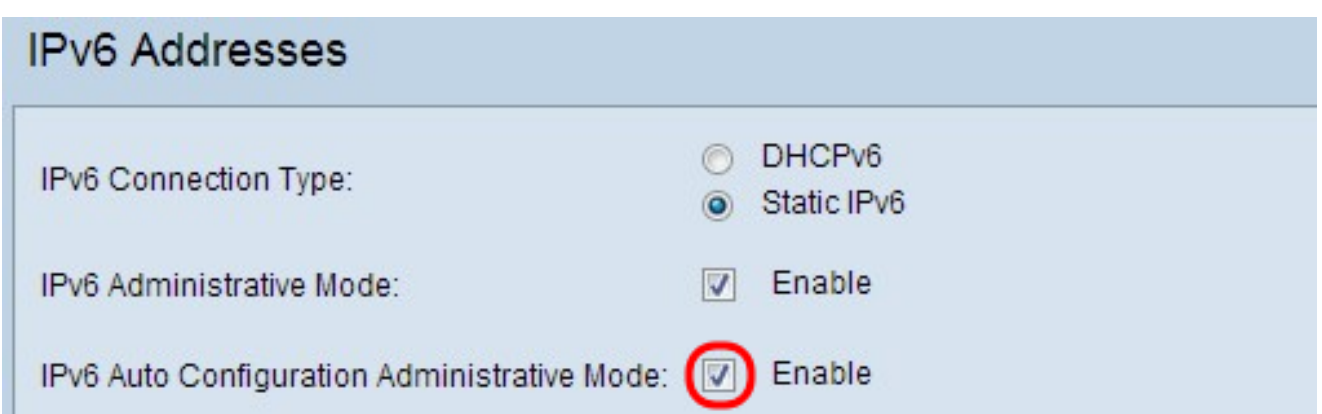

Nota: se DHCPv6 è selezionato nel passaggio 2, andare al passaggio 8.

Passaggio 5. Immettere l'indirizzo IPv6 desiderato per il punto di accesso nel campo Indirizzo IPv6 statico. Si tratta di un indirizzo IPv6 univoco nella rete.

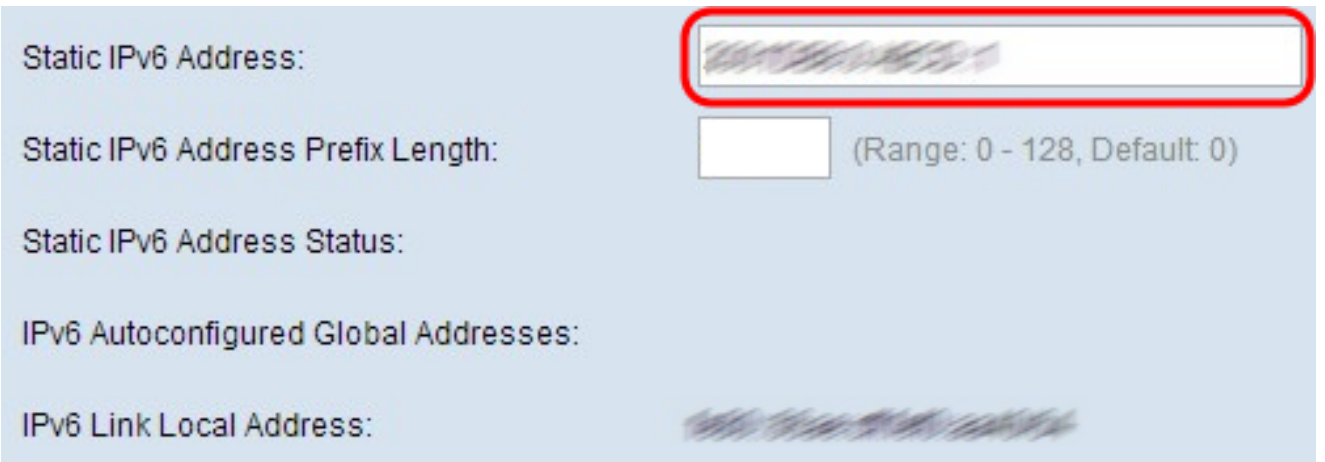

Passaggio 6. Immettere la lunghezza del prefisso dell'indirizzo statico nel campo Static IPv6 Address Prefix Length (Lunghezza prefisso indirizzo IPv6 statico). La lunghezza del prefisso è un numero intero compreso tra 0 e 128 che specifica la porzione dell'indirizzo IP IPv6 che individua la rete. Analogamente alla subnet mask dell'IPv4.

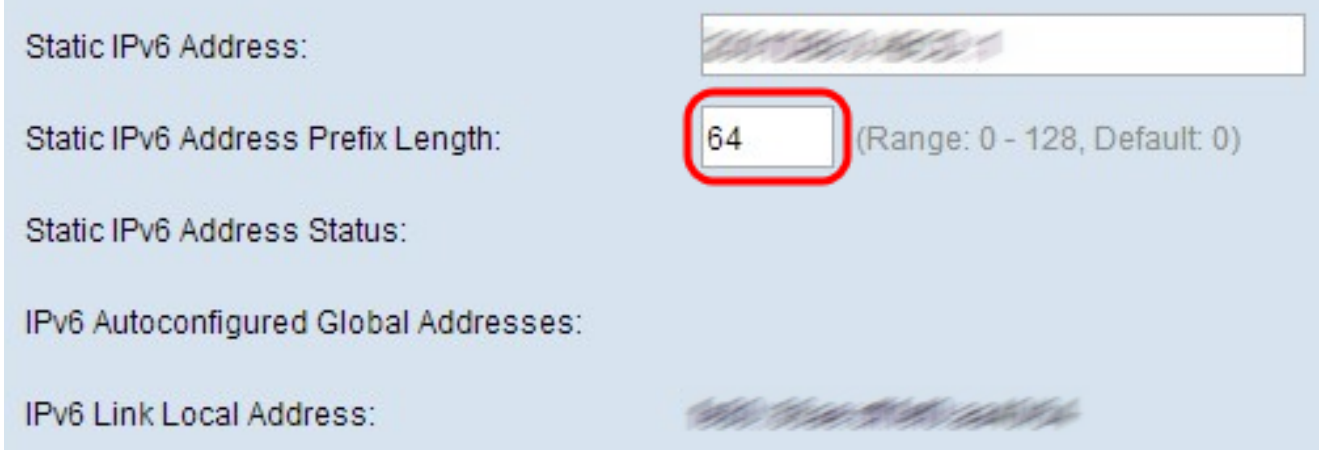

Nota: se uno o più indirizzi IPv6 vengono assegnati automaticamente, tali indirizzi vengono visualizzati nel campo Indirizzi globali configurati automaticamente.

Nota: nel campo Indirizzo locale collegamento IPv6 vengono visualizzati solo gli indirizzi fisici locali all'interno di un segmento. L'indirizzo locale del collegamento è un indirizzo unicast IPv6 specifico del computer locale che può essere configurato automaticamente su qualsiasi interfaccia che utilizza il prefisso locale del collegamento FE80::/10.

Passaggio 7. Immettere l'indirizzo IPv6 del gateway predefinito nel campo Default IPv6 Gateway (Gateway IPv6 predefinito). Il gateway predefinito è in genere un router che connette la rete ad altre reti più grandi, ad esempio Internet. I pacchetti dati, i cui indirizzi non sono noti o riconosciuti, vengono inviati al gateway predefinito.

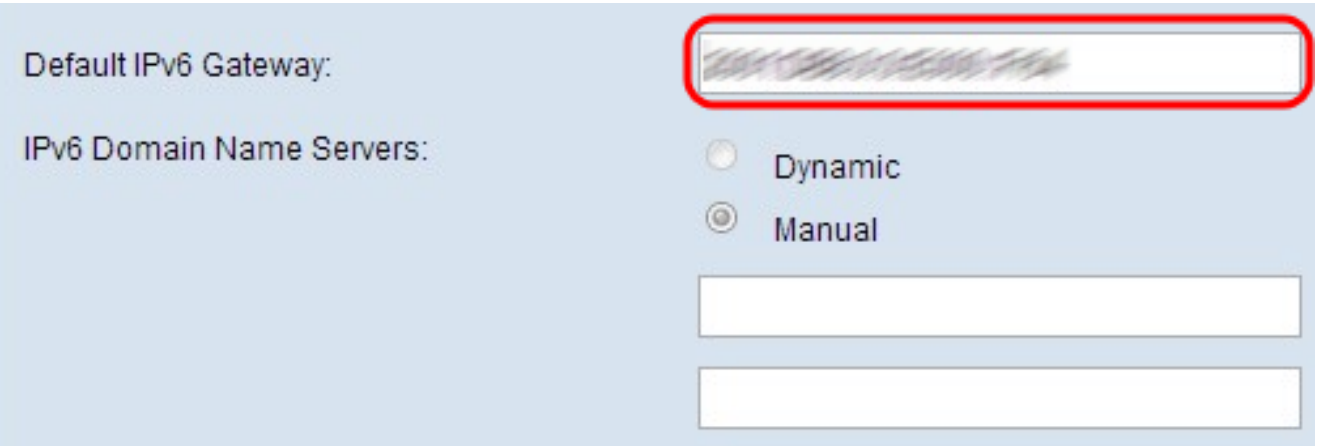

Passaggio 8. Se nel passaggio 2 è stato selezionato DHCPv6, fare clic sul pulsante di opzione Dinamico o Manuale per scegliere un metodo per assegnare l'indirizzo del server dei nomi di dominio. Se è selezionato Dinamico, andare al passo 10.

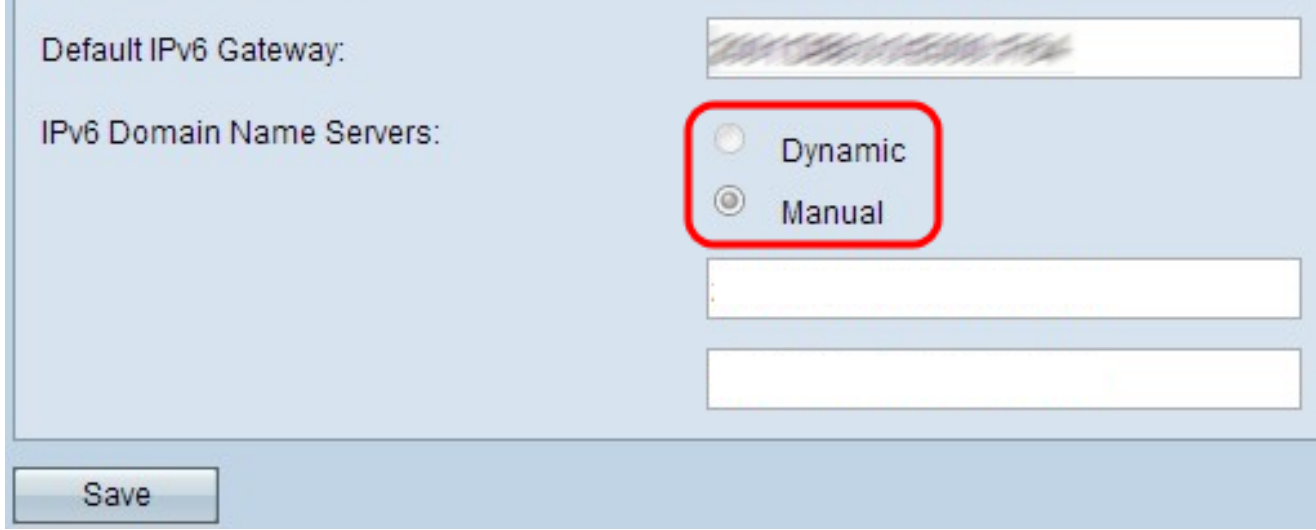

Le opzioni sono descritte come segue:

×.

- · Dinamico: il server DHCP assegna dinamicamente l'indirizzo IPv6 al server DNS.
- · IP statico: l'utente assegna manualmente l'indirizzo IPv6 per il server DNS.

Passaggio 9. (Facoltativo) Se nel passaggio 2 è selezionato IP statico o nel passaggio 8 è selezionato Manuale, immettere gli indirizzi del server DNS nei campi Server dei nomi di dominio IPv6. È possibile configurare fino a due server dei nomi di dominio.

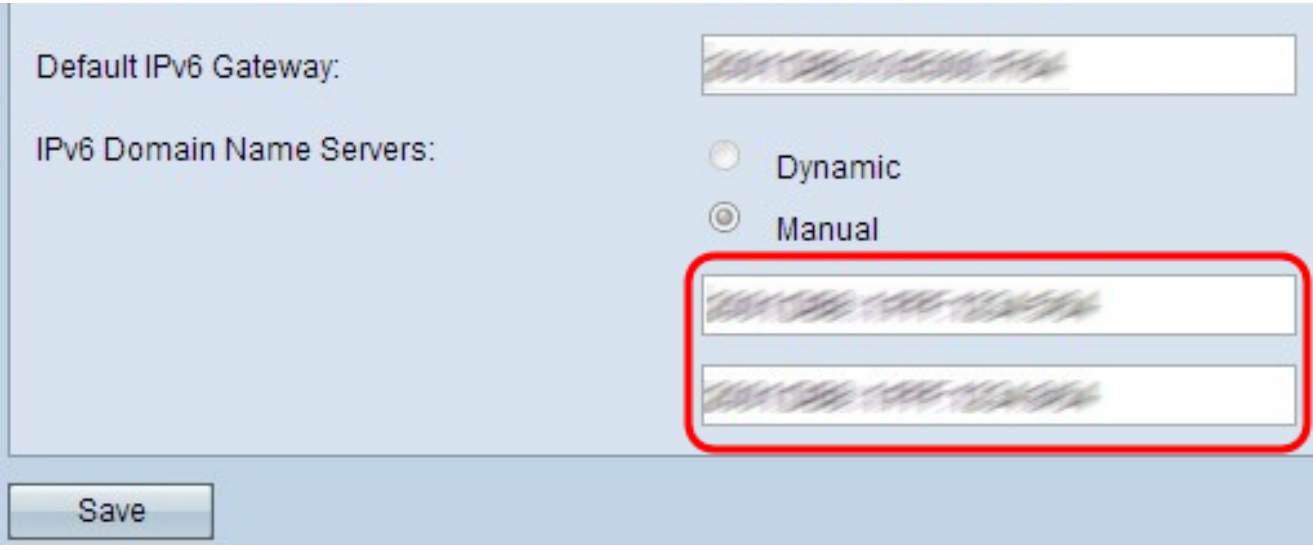

Passaggio 10. Fare clic su Save (Salva) per salvare le impostazioni.

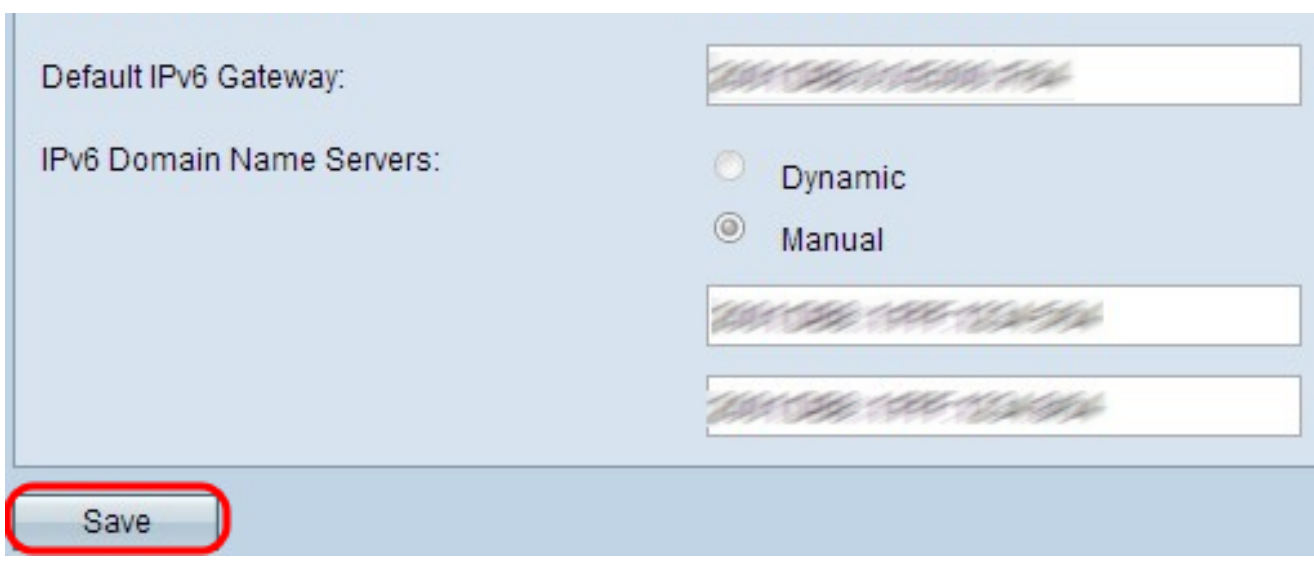

#### Informazioni su questa traduzione

Cisco ha tradotto questo documento utilizzando una combinazione di tecnologie automatiche e umane per offrire ai nostri utenti in tutto il mondo contenuti di supporto nella propria lingua. Si noti che anche la migliore traduzione automatica non sarà mai accurata come quella fornita da un traduttore professionista. Cisco Systems, Inc. non si assume alcuna responsabilità per l'accuratezza di queste traduzioni e consiglia di consultare sempre il documento originale in inglese (disponibile al link fornito).